**August 01, 2012**

# **Getting Started with the Intelligent Mail® Barcode**

**Applies to: AddressRight® Pro**

## **Purpose**

This document provides instructions on how to start using the Intelligent Mail® barcode (IMb) in your AddressRight® Pro mailings. Using Intelligent Mail® barcodes will be required as of January 28, 2013 if you wish to obtain USPS® automation discounts.

# **About the Intelligent Mail® Barcode**

The Intelligent Mail® barcode is a 65-bar USPS barcode that is used to sort and track letters and flats. It offers more accurate and detailed information about your mailings.

Unlike the POSTNET™ barcode, which only contains the delivery point ZIP Code, the new Intelligent Mail® barcode contains additional fields such as Service Type Indicator, Sequence Number, and Mailer ID. These fields expand your ability to number your mail so that you can uniquely identify each mail piece, track individual pieces, and provide greater visibility into the mailstream. To use the Intelligent Mail® barcode, you must populate the additional fields when setting up your mailing in AddressRight® Pro.

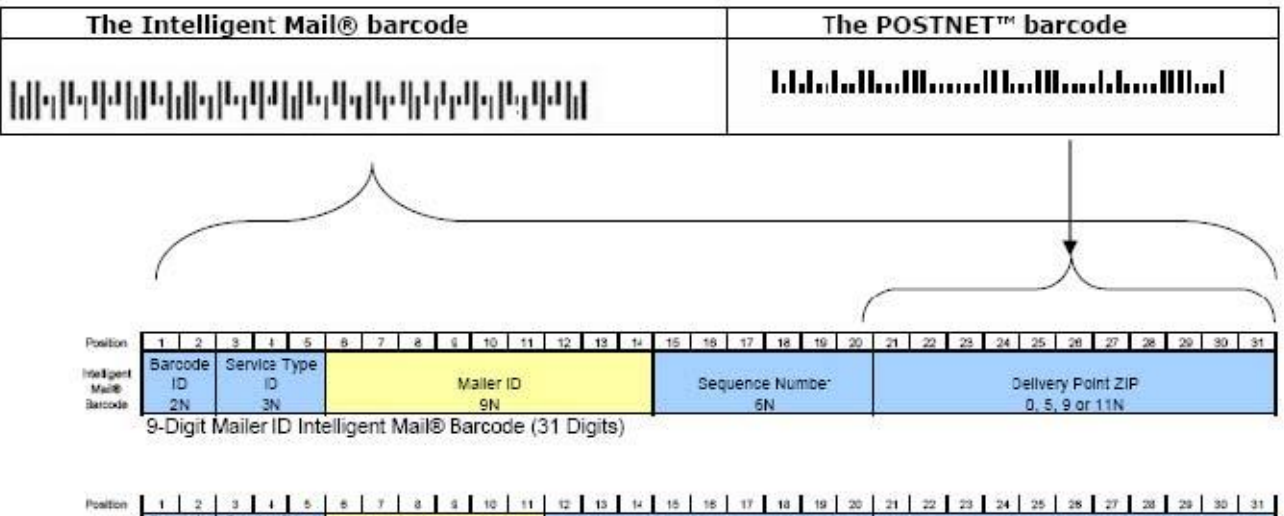

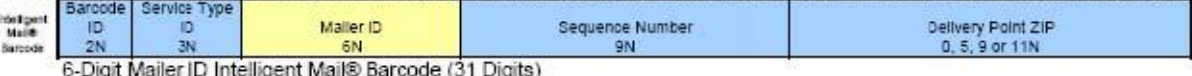

**Page 1 of 22**

This document is a publication of Pitney Bowes. The use of this information by the recipient or others for purposes other than the repair, adjustment or operation of Pitney Bowes equipment may constitute an infringement of patent and/or other intellectual property rights of Pitney Bowes or others. Pitney Bowes assumes no responsibility for any such use of the information. Except as provided in writing, duly signed by an officer of Pitney Bowes, no license, either express or implied, under any Pitney Bowes or any third party's patent, copyright, or other intellectual property rights is granted by providing this information.

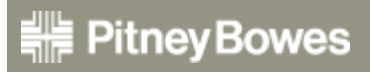

**©2012 Pitney Bowes Inc. 1 Elmcroft Rd, Stamford CT 06926-0700** The Intelligent Mail® barcode became available for use as an option in 2006, but will be a mandatory requirement for USPS automation discounts in January 2013. The USPS will no longer allow the POSTNET barcode to benefit from USPS automation discounts.

The Intelligent Mail® barcode replaces the functionality of several barcodes into one, including multiservice code, ACS™, POSTNET™, and PLANET®. The new requirements cover mail piece barcodes and new barcodes for tray labels, sack labels and container placards (pallets, rolling carts, etc.).

Overall, the Intelligent Mail® barcode has been designed to use USPS services, new applications, and future benefits, all inclusive in one barcode.

# **Procedures**

#### *Overview*

Here is a brief overview of the procedures for setting up and using the Intelligent Mail® barcode in AddressRight® Pro:

- 1. Obtain a Mailer ID from the USPS®.
- 2. Enter your new Mailer ID in AddressRight® Pro.
- 3. Create your Intelligent Mail® barcode mailing in AddressRight® Pro.
- 4. Add the Intelligent Mail® barcode to your mail piece layout.
- 5. Print your mail list, selecting the mail piece layout you created and saved in step 4.
- 6. If you selected the *Full Service Intelligent Mail* box (in Procedure 3) or if your post office requires electronic documentation, you must submit via Mail.DAT® or Mail.XML®.

These steps are explained in greater detail in the remaining sections of this document.

**NOTE:** The information contained in *Procedure 1: Obtain a Mailer ID from the USPS®* is a reproduction of content provided in the USPS® web site (reproduced with permission).

# **Procedure 1: Obtain a Mailer ID from the USPS®**

# **Steps to Obtain a Mailer ID for New Mailers**

This document provides a very high level overview of how new commercial mailers can obtain a Mailer ID for automation-price mailing using the Intelligent Mail® barcode. Information includes:

- Accessing the Business Customer Gateway
- Registering as a New User  $\bullet$
- Noting the Customer Registration ID (CRID)
- Requesting a Business Service
- Assigning a Business Service Administrator (BSA)
- Obtaining a Mailer ID

For more detailed information, refer to the *User Access to Electronic Mailing Information and Reports Guide* (referred to in this document as the "Guide") available on RIBBS® at <http://ribbs.usps.gov/index.cfm?page=intellmailguides>

*NOTE: The screen shots may vary from the actual web site due to ongoing enhancements to the portal!*

## **Accessing the Business Customer Gateway**

On the USPS web site, click on the *Business Customer Gateway* link, located under the **OTHER USPS SITES** column in the bottom right hand corner of the web page.

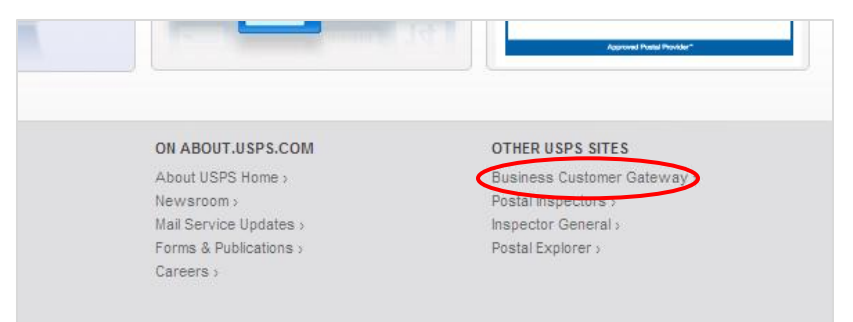

## **Registering as a New User**

1. On the Business Customer Gateway login page, click *New User Registration* located in the Login section.

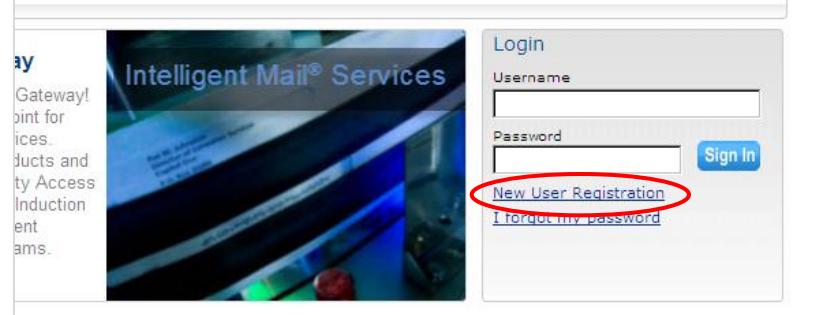

# **AddressRight® Pro • Getting Started with the Intelligent Mail® Barcode**

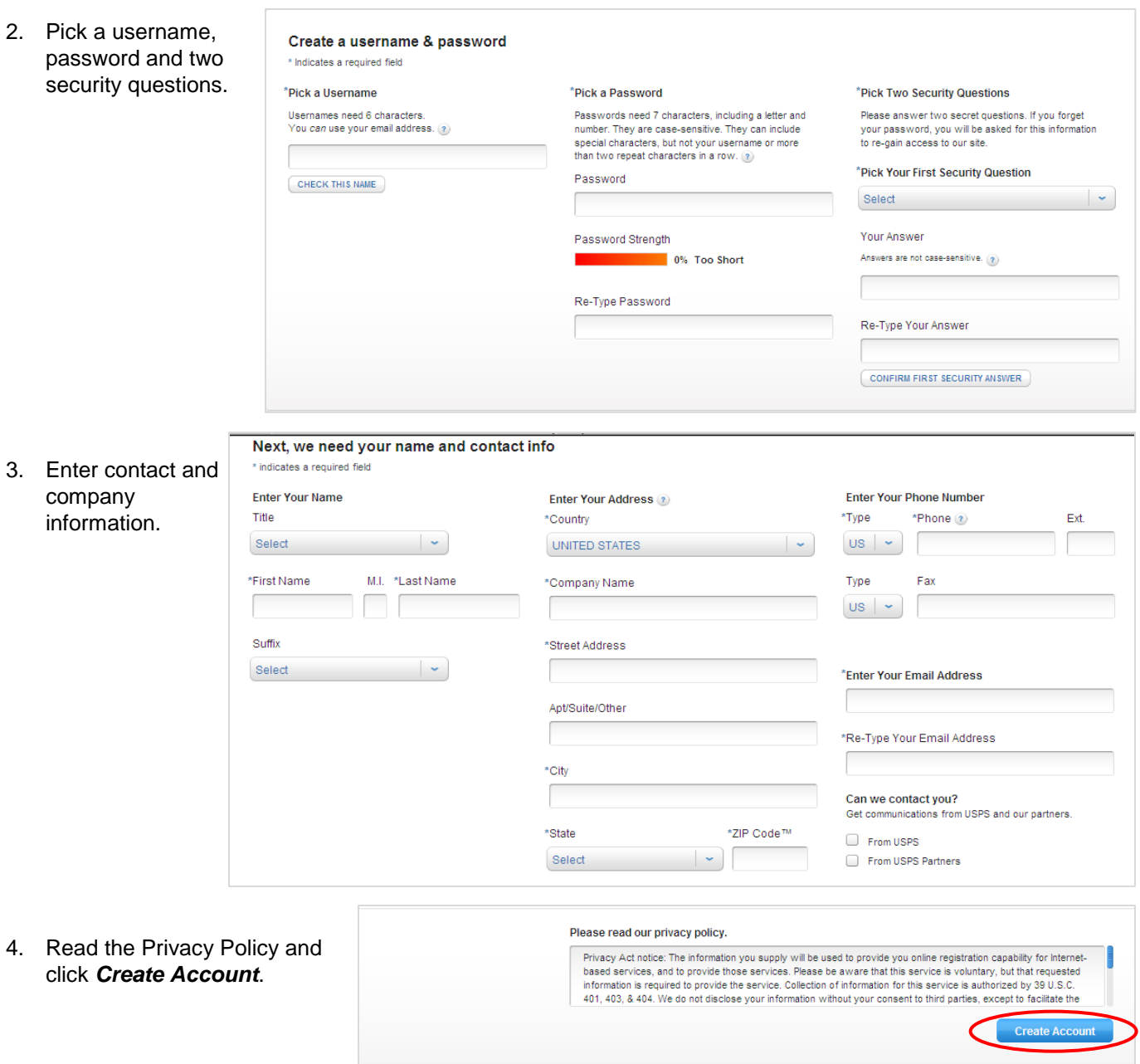

#### **Noting the Customer Reference ID (CRID)**

Г

Customer Reference IDs (CRIDs) are automatically assigned A) when you are awarded a bulk mailing permit, or B) during the initial login at the Business Customer Gateway. For each unique combination of company name and physical address, the USPS® will create a new CRID that connects a company's information at a specific geographic location across all USPS® applications. The CRID is required in order to sort using one of the Intelligent Mail® barcode options. To locate the CRID:

1) Click the *GATEWAY* link located at the top of most Business Customer Gateway web pages.

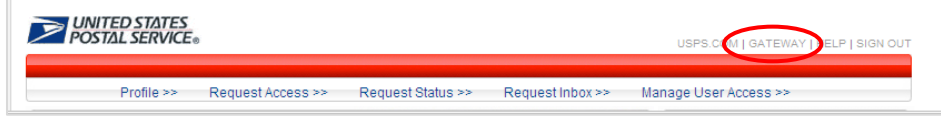

# **AddressRight® Pro • Getting Started with the Intelligent Mail® Barcode**

**DINITED STATES** USPS.COM | GATEWAY | HELP | SIGN OUT 2) Click the *Profile* link found under Your Account Settings. Profile >> Request Access >> Request Status >> Request Inbox >> Manage User Access >> **Your Account Settings Business Customer Gateway** Welcome From your homepage you can request access Four your interlegate you can request access<br>to services. Online services help you manage<br>day-to-day activities of your mailing and<br>shipments, from design and prepare to<br>transport and tracking. Profile<br>Request Status When you select a service and you do not have **User Management** access, the system will give you the option to alOne!® Das Request Inbox add a service. Manage User Access

## 3) The CRID is located in the

Business Locations table.

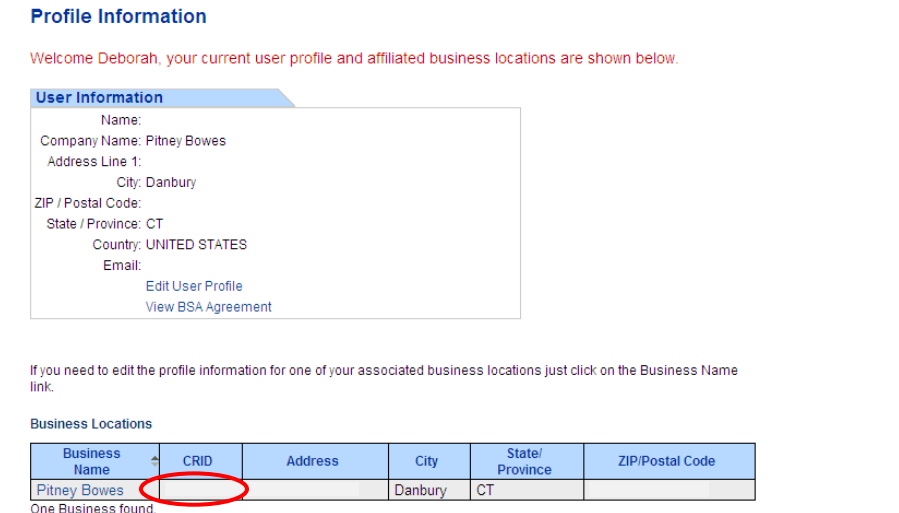

*For more information on CRIDs, see section 2 "Navigating the Business Customer Gateway" in the Guide.*

## **Requesting a Business Service**

A "business service" is functionality that mailers can request access for through the Gateway. A Service must be authorized before access is granted.

*For more information on requesting a service, see section 2 "Navigating the Business Customer Gateway" in the Guide.*

Locate service where Service Name

## **Obtaining a Mailer ID**

- 1. If you are not on the *Select a Business Service* page, click the *GATEWAY* link found at the top of a Business Customer Gateway web page.
- 2. Under the Design & Prepare category, click the *Mailer ID* link.

**□ Small Business Services** · Select Multiple Services (details) Account Services **O** Incentive Programs (details) O Verification Assessment Evaluator (PostalOne!) (deta Design & Prepare O Intelligent Mail Small Business (IMsb) Tool (details) O Mailer ID (details) **El Mail & Transport** C Customer Label Distribution System (CLDS) (details) C Customer/Supplier Agreements (CSAs) (details) C Schedule a Mailing Appointment (FAST) (details) **O** Transportation Location Service (TLS) (details) **El Mailing Services** Audit Mailing Activity (PostalOne!) (details) **D** Every Door Direct Mail (details) B Shipping Services O Manage Electronic Return Activity (PRS) (details) O Manage Electronic Verification Activity (eVS) (details)

- O Manage Scan Based Payment Activity (SBP) (details)
- O Online Enrollment (details)

#### Track & Report

O Manage Mailing Activity (details)

## Design & Prepare

<sup>O</sup> Automated Business Reply Mail Intelligent Mail Services

<sup>O</sup> Manage Permits (PostalOne!)

O Mailer ID

 $\boxed{\blacksquare}$  contains:

**Account Services** O Balance & Fees (PostalOne!)

- **Mail & Transport** C Centralized Account Processing System (CAPS)
- C Customer/Supplier Agreements (CSAs)
- **Mailing Services**

O Audit Mailing Activity (PostalOne!)

#### **Shipping Services**

- O Manage Electronic Return Activity (PRS) O Manage Scan Based Payment Activity (SBP)
- **Track & Report**
- **Q ADVANCE** 
	- <sup>O</sup> Product Performance Reports

#### **Tools & Wizard**

- **D** Dashboard (PostalOne!)
- O Postal Wizard (PostalOne!)

**Customer Support ©** 

3. Select checkbox next to desired location(s), click *Next*.

**Select Business Locations** Select at least one business location to associate to a service. This enables you to access the data for that business Incation You have selected the following online service: Service Mailer ID (details) When using this service, you will be linked with the business locations you add to your user profile. If you would like to be<br>linked with a business location that is not shown in the table below, click the Add Location but After you have entered all of the desired business locations, attach them to the business service by selecting the check<br>box next to each business name, and then click the Next button. Click the Cancel button to return to the previous screen. **Add Location Existing Business Locations Business State**  $7$ IP CRID Address City Province Name **Postal Code**  $\Box$ Pitney Bowes Danbury **CT** 

4. Review the information, click *Confirm*.

## **Assigning a Business Service Administrator (BSA)**

Before selecting a service, the BSA must be identified.

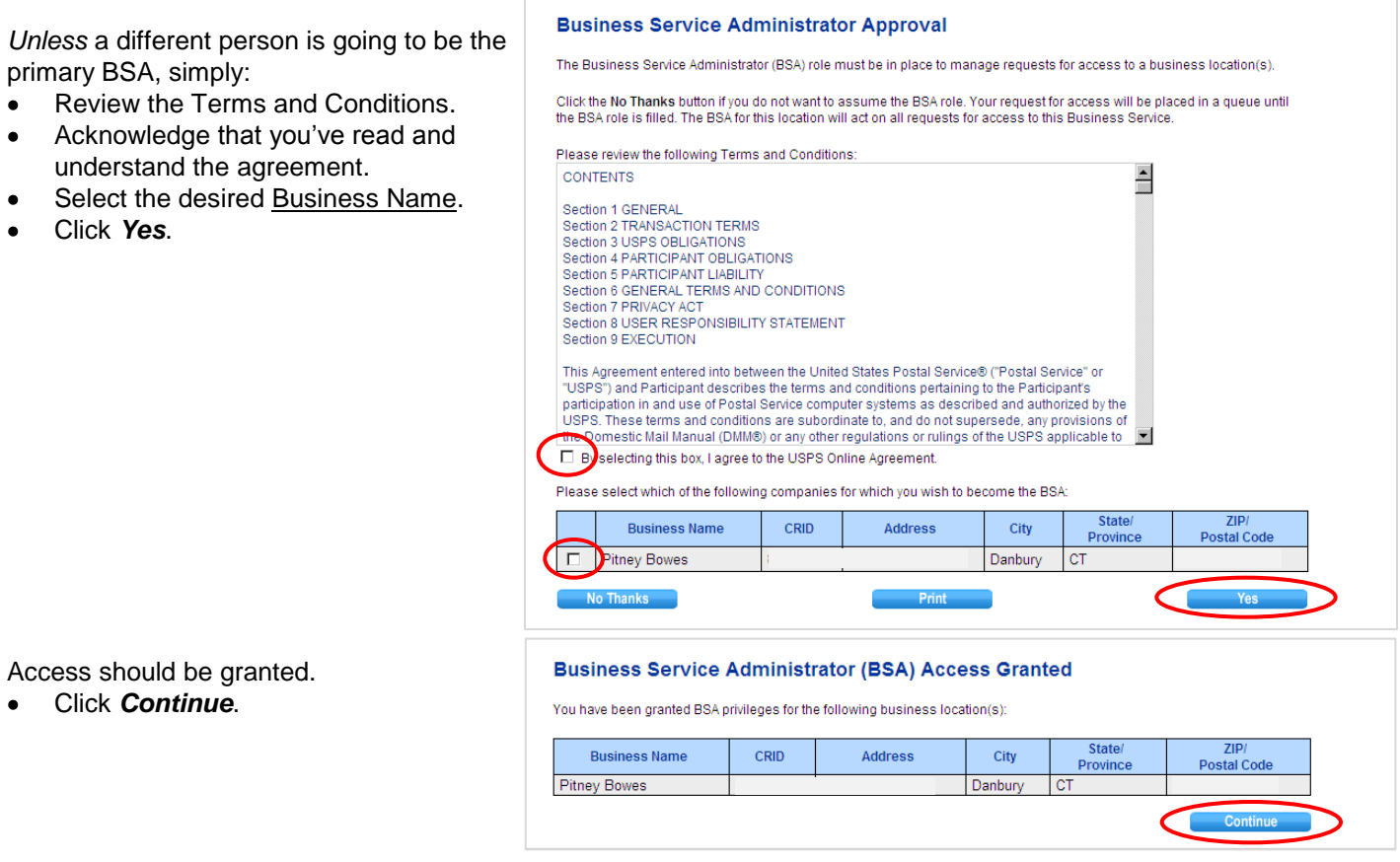

*For more information on BSAs, see section 2 "Navigating the Business Customer Gateway" in the Guide.*

## **Obtaining a Mailer ID …** *continued*

You may need to go back to the Services page and click the *Mailer ID* link again.

- 1. Select the desired location from the Welcome to the Mailer ID System Business Location drop-down.
- 2. Click *Request a MID*.

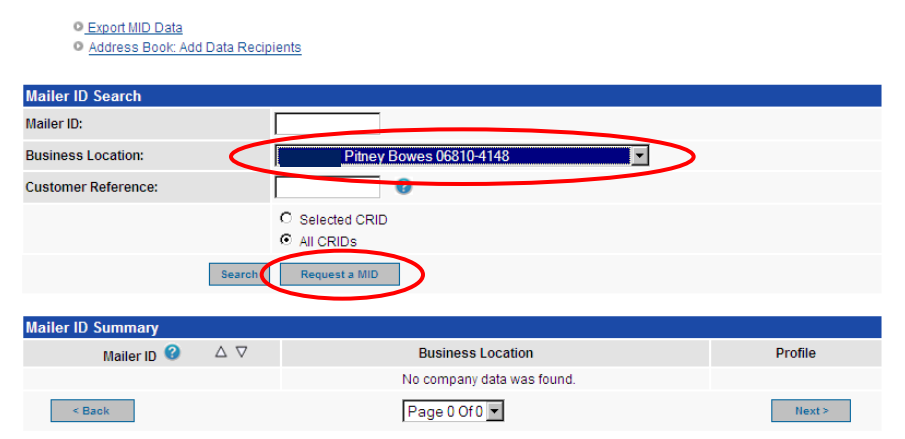

# **AddressRight® Pro • Getting Started with the Intelligent Mail® Barcode**

3. Use the MID Type drop-down to Insufficient Volume for 6 digit MID. select a 6-digit or 9-digit Mailer ID. **Apply For a Mailer ID** 6-digit MIDs are reserved for large volume (10,000,000 pieces+) Select the type of MID you would like to request: 6 digit or 9 digit. You may apply for a maximum of 10 MIDs per site mailers. in one request. Please revisit this page if you would like to apply for more than 10 MIDs. Use the drop down menu to select either a 6 digit MID or a 9 digit MID. 4. Enter a number into the Number of MIDs Requested. Please fill in the following information 5. Click *Request Mid*. MID Type / Company Name / Quantary 6 Digit - Pitney Bowes - 0 Available  $\overline{\mathbf{r}}$ Number of MIDs Requested **Request Mid** 6. For a mailer using FULL or BASIC **Mailer ID Program Option Details** and no other services, check Apply For a Mailer ID option Full / Basic Service. Select whether you wish to assign a specific Mailer ID number or have the system assign it, and indicate which programs will be used with this Mailer ID (at least one must be selected). 7. Click *Request Mid*. Mailer ID Request #1 Check the boxes for the program options you are selecting. Note: If Automatically generate this Mailer ID.  $\bullet$ you select one of these options you can not select a Package Product<br>program option for this Mailer ID. Please try to assign the Mailer ID I have requested below.  $\circ$  $\Box$  CONFIRM Full / Basic Service  $\Box$ Add a Customer Reference Full Service ACS (Must select Full / Basic Service to receive Full Service ACS) One Code ACS (Submit Form 3573 to acs@usps.gov) One Code ACS with CONFIRM (Submit Form 3573 to acs@usps.gov)  $\Box$  Traditional ACS Submit Form 3572 to acs@usps.gov. Traditional ACS is not available in conjunction with OneCode or Full Service ACS. Check the box for the Package Product Program option you are<br>selecting. Only one program option can be selected. Note: If you select one of these options you can not select a program option from above For this Mailer ID. For either Package Products option, submit the PS<br>For this Mailer ID. For either Package Products option, submit the PS<br>Form 5051 to dconfirm@usps.gov or fax to 901-821-6244.  $\Box$  Confirmation Services for Package Service Products and **Extra Services** (i.e. Delivery Confirmation, Signature Confirmation, Certified Mail, Express Mail, Priority Mail Open and Distribute Electronic Verification System (eVS) for Package Products Request Mid Return 8. The new Mailer ID is displayed. **Program Options** The following Mailer IDs have been issued in response to your request. Click on selected Mailer ID to change options 9. Click *Return to Summary*. Return To Summary Request More MIDs **New Mailer ID** Mailer ID: Program(s) selected: Full / Basic Service **Customer Reference (alias):** 

*For more information on Mailer IDs, see section 8 "Mailer ID System" in the Guide.*

# **Procedure 2: Enter Your New Mailer ID in AddressRight® Pro**

#### **To enter your new Mailer ID in AddressRight® Pro:**

- 1) Launch AddressRight® Pro.
- 2) Select menu item *Wizards* > *Mailing Permit Wizard*.
- 3) Click *Next* on the Welcome screen.
- 4) Enter the required fields on the Mailing Role and Permit Information screen:
	- a. Enter the permit number in the Permit Number field.
	- b. Select the appropriate permit type from the Permit Type drop-down.
	- c. Enter the issuing post office city, state and ZIP in the Issuing Post Office fields. A nine-digit ZIP is required; use "0000" if you do not know the ZIP+4.
	- d. Click *Next*.

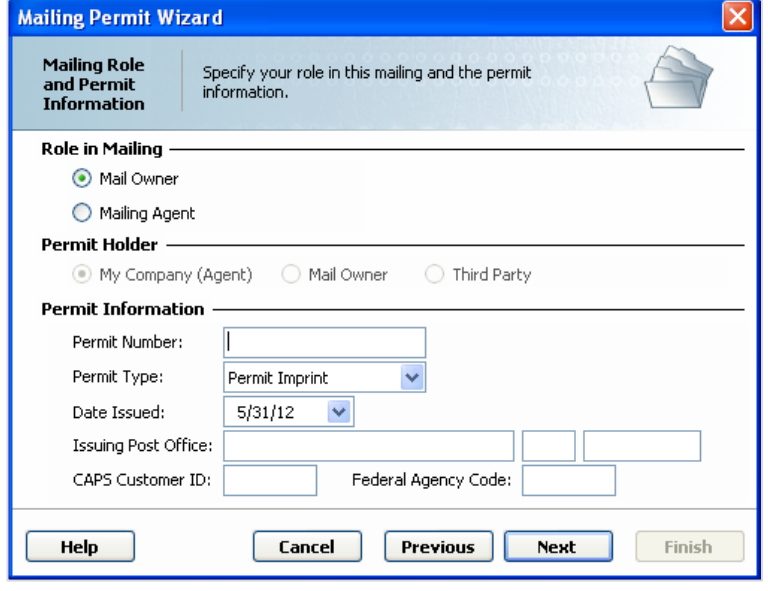

- 5) Enter the required fields on the Mailing Permit Information screen:
	- a. Enter the contact information in the Contact Name, Company Name and Telephone Number fields.
	- b. Enter your address in the Address, City, ST and ZIP Code fields. A ninedigit ZIP is required for electronic documentation and full service.
	- c. (optional) Enter your customer registration ID (CRID) in the Customer Reg ID field.
	- d. Enter your mailer ID (MID) in the Mailer ID field.
	- e. Click *Next*.

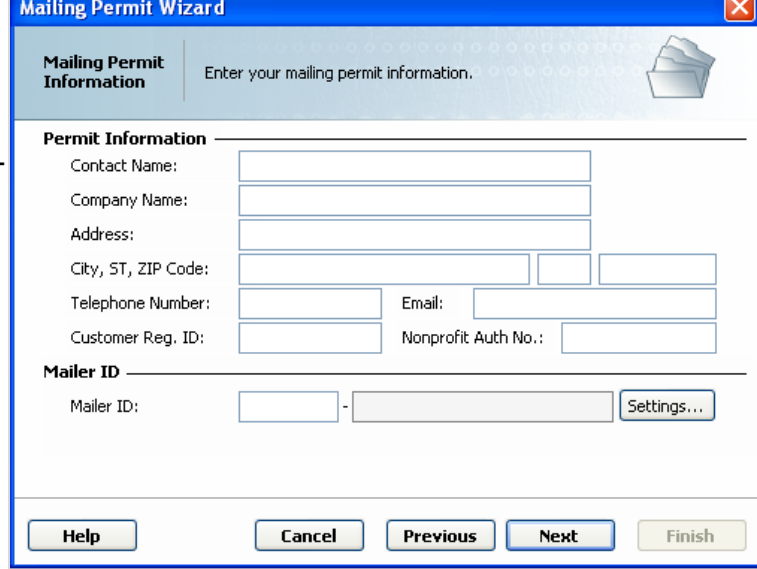

6) Update the name and description on the Mailer Permit Wizard Summary screen, then click *Next*.

**Presort Wizard** 

# **Procedure 3: Create Your Intelligent Mail® barcode Mailing**

### **To create an Intelligent Mail® Barcode mailing using the Presort Wizard:**

- 1) Launch AddressRight® Pro.
- 2) Open target list (click *Mailing Lists* from the left menu then double-click the target list)
- 3) Select menu item *Wizards* > *Presort Wizard*.
- 4) Click *Next* on the Welcome screen.
- 5) Select option *Intelligent Mail* in the Mailing Type screen, then click *Next*.
- 6) Update the Sort Class and Piece Type screen in accordance with your mailing, then click *Next*.
- 7) Update the Mail Piece Information screen in accordance with your mailing, then click *Next*.

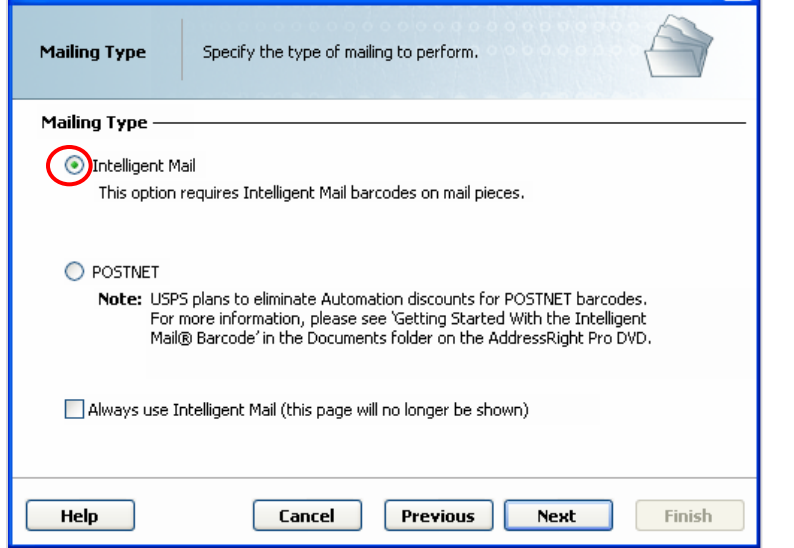

- 8) In the Mailing and Permit Information screen:
	- a. Enter the ZIP of your entry post office in the Mail Drop ZIP Code field.
	- b. Select the permit holder you created in Procedure 2 of this document, then click *Next*.

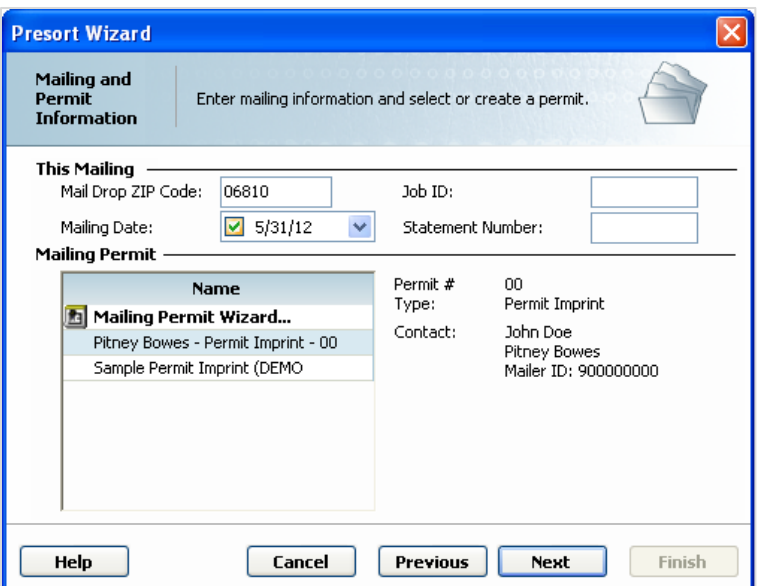

# **AddressRight® Pro • Getting Started with the Intelligent Mail® Barcode**

9) If you have entered a key for the Electronic Documentation option, the Mail.dat Information screen is displayed. If you do not plan to use Mail.DAT, leave this screen blank, otherwise enter the required fields:

**NOTE**: If this screen is not filled out, the Mail.DAT option will be disabled in both the Report section of the Presort Progress screen and the Electronic Documentation Wizard. If this screen is filled out, some of the fields will also be used as default settings in Mail.XML submissions.

- a. Enter your Mail.DAT license code in the License Code field.
- b. Enter your contact information in the Contact Name, Phone and Contact Email fields.
- c. Enter your verification facility information in the Verification Facility section.
- d. Click *Next*.
- 10) Update the Sorting Preparation screen in accordance with your mailing, then click *Next*.
- 11) In the Intelligent Mail Settings screen:
	- a. Select option *Full Service Intelligent Mail*, if you wish to get Full Service discounts.
	- b. If you do not select the Full Service option, select option *Sequence mail pieces* to generate sequence numbers. If you do not select either option, the sequence number applied to each mail piece will have the same value (000000 or 000000000).
	- c. (optional) Select option *Address Change Service*, if you wish to include an ACS in your barcode.
	- d. Click *Next*.

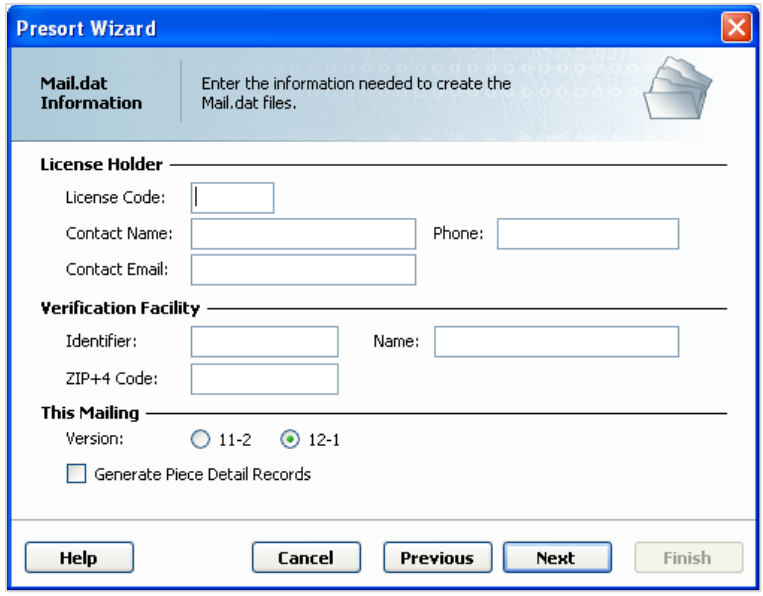

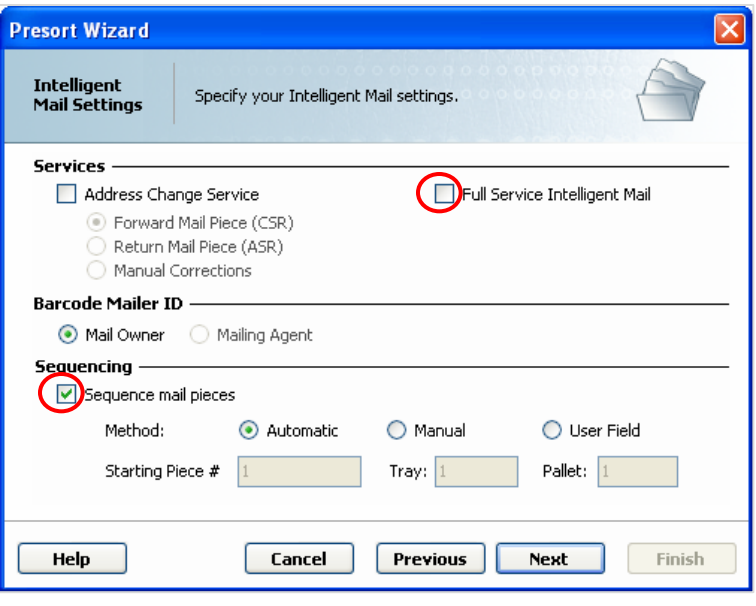

**NOTE**: A Full Service Intelligent Mail sort gives an additional \$0.001 or \$0.003 discount per piece if you submit your documentation electronically. The Full Service methods that are supported include Mail.DAT and Mail.XML.

- 12) In the Tray Label Layout screen:
	- a. If you did not select option *Full Service Intelligent Mail* on the previous screen and you do not wish to generate Intelligent Mail® container labels, select option *Intelligent Mail Container* in the Label Type section.
	- b. Click *Next*.

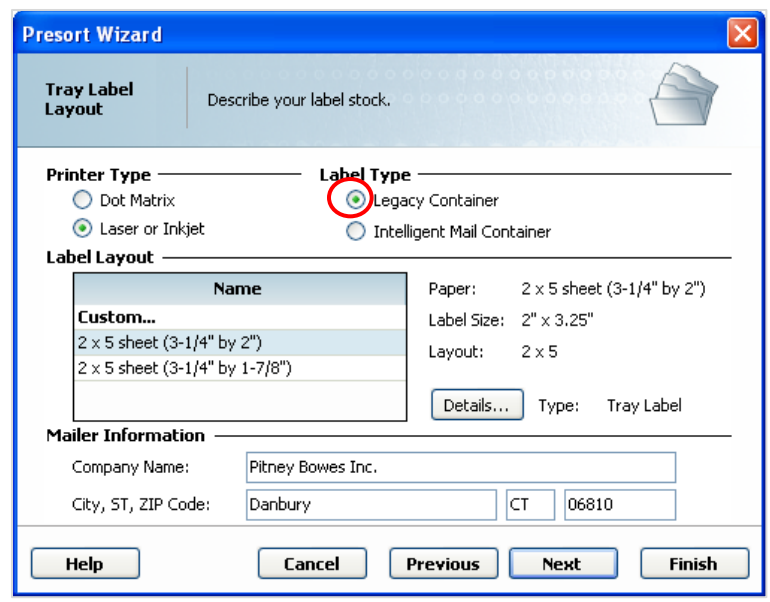

13) Update the name and description on the Presort Wizard Summary screen, then click *Finish*.

#### **To create an Intelligent Mail® Barcode mailing using the One Step Presort Wizard:**

- 1) Launch AddressRight® Pro.
- 2) Open target list (click *Mailing Lists* from the left menu then double-click the target list)
- 3) Switch to the One Step Presort Wizard mode:
	- a. Select menu item *Tools* > *Settings*.
	- b. Click the *Preferences* tab.
	- c. Select option *Presort* in the One Step section.
	- d. Click *OK* to save settings.
- 4) Select menu item *Wizards* > *Presort Wizard*.

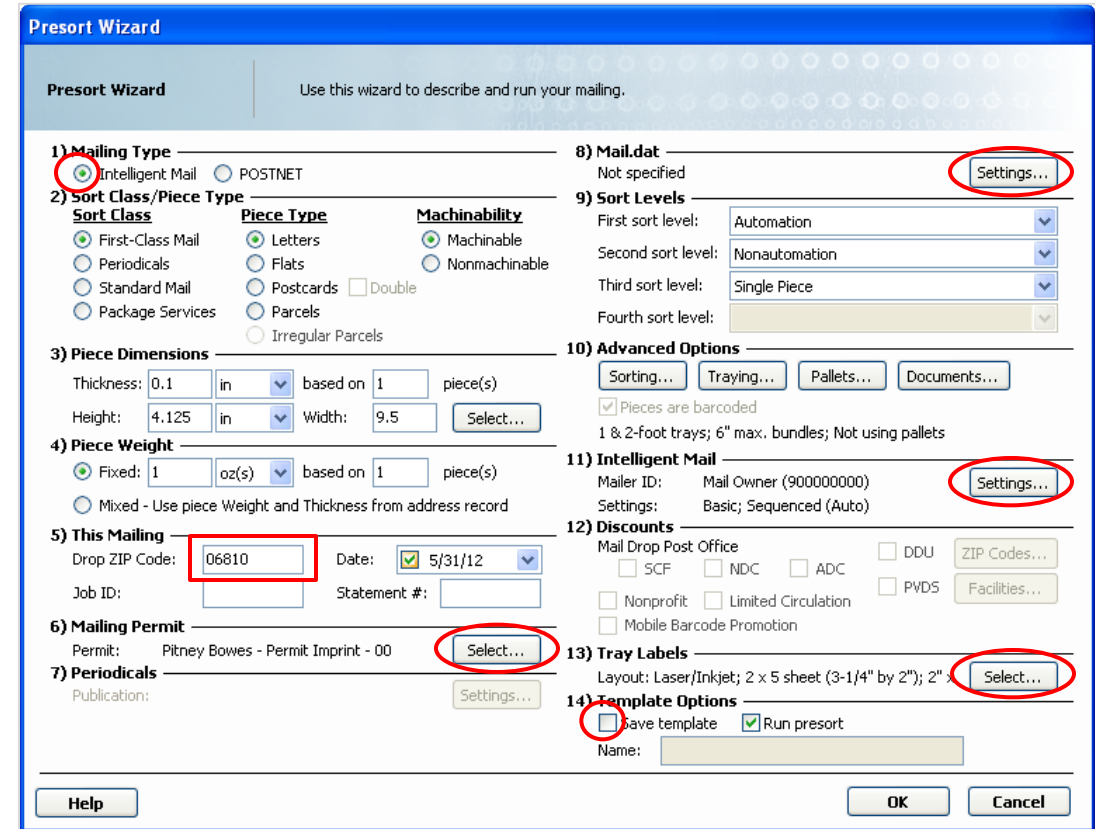

- 5) In the Mailing Type section (1), select option *Intelligent Mail*.
- 6) Update the Sort Class/Piece Type, Piece Dimensions and Piece Weight sections (2, 3 and 4) in accordance with your mailing.
- 7) In the This Mailing section (5), input your entry post office ZIP in the Drop ZIP Code field.
- 8) In the Mailing Permit section (6), click *Select*, highlight the permit holder you created in Procedure 2, then click *OK* to return to the Wizard.
- 9) If you plan to submit Mail.DAT, in the Mail.dat section (8), click Settings, fill in the required fields, then click *OK* to return to the Wizard.
- 10) Update the Sort Levels and Advanced Options sections (9 and 10) in accordance with your mailing.
- 11) In the Intelligent Mail section (11), click Settings.
	- a. Select option *Full Service Intelligent Mail*, if you wish to get Full Service discounts.
	- b. If you do not select the Full Service option, select option Sequence mail pieces to generate sequence numbers. If you do not select either option, the sequence numbers applied to each mail piece will have the same value (000000 or 000000000).
	- c. (optional) Select option *Address Change Service* if you wish to include ACS in your barcode.
	- d. Click *OK* to return to the Wizard.
- 12) Update the Discounts section (12) in accordance with your mailing.
- 13) In the Tray Labels section (13), click *Settings*.
	- a. If you did not select option *Full Service Intelligent Mail* in the Intelligent Mail section and if you wish to generate Intelligent Mail® container labels, select option *Intelligent Mail Container* in the Label Type section.
	- b. Click *OK* to return to the Wizard.

14) In the Template Options section (14), update the name, check *Save template*, then click *OK*.

#### **To setup Presort for submission via PostalOne! Using Mail.XML:**

No additional steps are required in the Presort Wizards as you will be prompted for the missing information in the Electronic Documentation Wizard. However, the information required to submit can be entered (and saved) into the Presort Wizards as follows:

- 1) In the Mailing and Permit Information screen:
	- a. Double-click the permit holder you created in Procedure 2 to launch the Mailing Permit Wizard.
	- b. Click *Next* twice to display the Mailing Permit Information screen.
	- c. Enter your customer registration ID (CRID) in the Customer Reg ID field.
	- d. Click *Next*, then *Finish* to save your changes.
- 2) In the Mail.dat Information screen:
	- a. Enter your Mail.DAT license code in the License Code field.
	- b. Enter your contact information in the Contact Name, Phone and Contact Email fields.
	- c. Enter your customer registration ID (CRID) in the Identifier field.
	- d. Enter a value in the Name field.
	- e. Enter the permit holder's nine-digit ZIP in the ZIP+4 Code field.
- 3) The PostalOne! Information screen on the Electronic Documentation Wizard obtains its default values from the sources listed below. These values can be overridden.

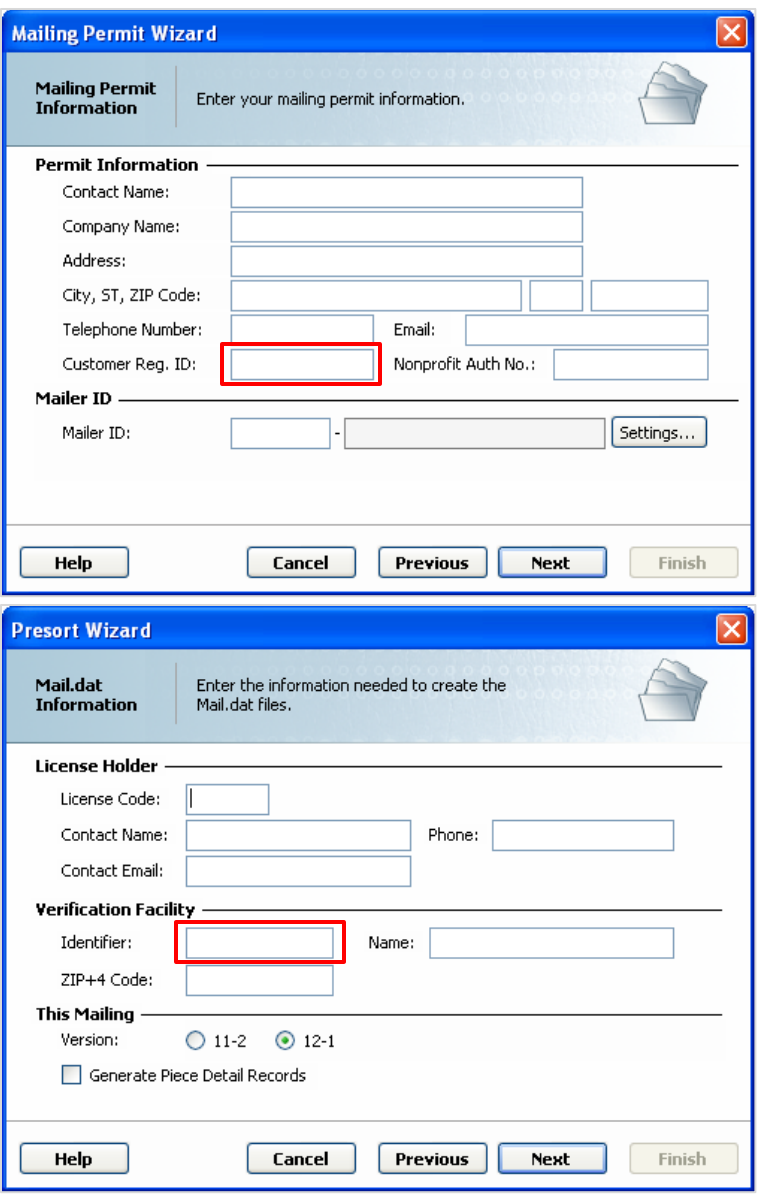

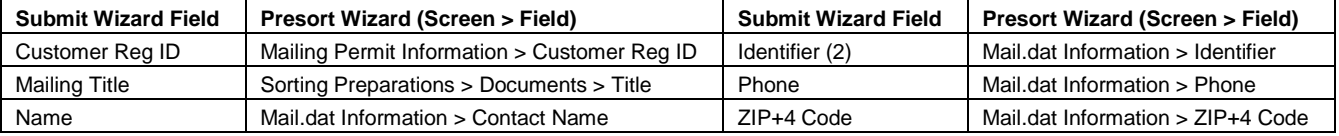

# **Procedure 4: Add an Intelligent Mail® Barcode to the Piece Layout**

**To add an Intelligent Mail® barcode to your mail piece layout:**

- 1) Run the Presort Wizard using the Mail Type option *Intelligent Mail*.
- 2) Select menu item *Wizards* > *Print Wizard*.
- 3) Click *Next* on the Welcome screen.
- 4) Select a Template Type option in the Print Template Type screen, then click *Next*.
- 5) Perform one of the following, then click *Next*:
	- a. Select the target printer from the Printer drop-down in the Label Options screen.
	- b. Select the target printer from the Printer drop-down in the Graphical Envelope Options screen. Select option *Pitney Bowes Inkjet Addressing Printer*. Highlight the target Pitney Bowes printer in the list.

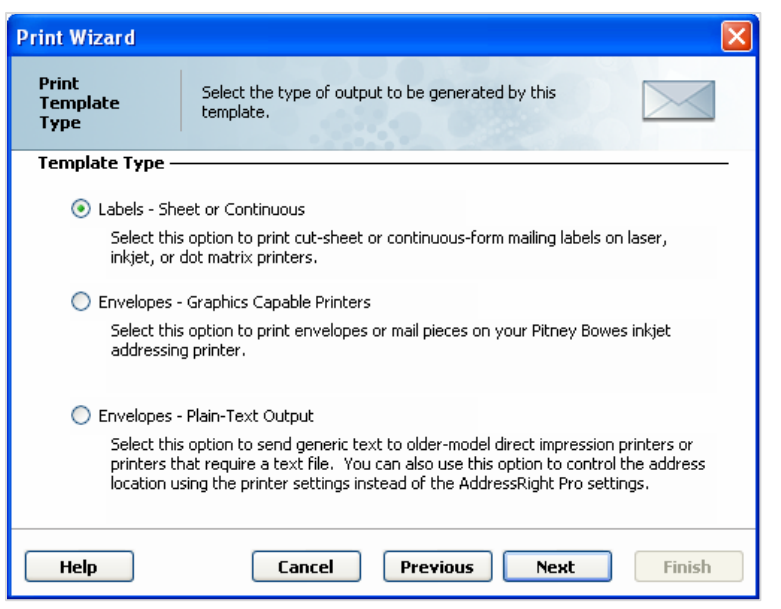

- c. Select the target driver from the Driver drop-down in the Plain-Text Envelope Options screen. Select the target printer from the Printer Model list.
- 6) Select a layout from the Envelope Options (or Layout Options) screen or double-click *New Envelope/Letter Layout* (or *New Label Layout*) to create a new template, then click *Next*.
- 7) In the Address Block Options screen:
	- a. Select one of the Address Block options (#4, #5) that include 'barcode' in the text.
	- b. Select the Barcode Type option *Intelligent Mail*.
	- c. Click *Next*.
- 8) Update the name and description in the Print Summary Wizard screen, then click *Finish*.
- 9) Drag the address block to the desired location in the layout. Feel free to change the Font Color, Font Type, Font Size, etc.

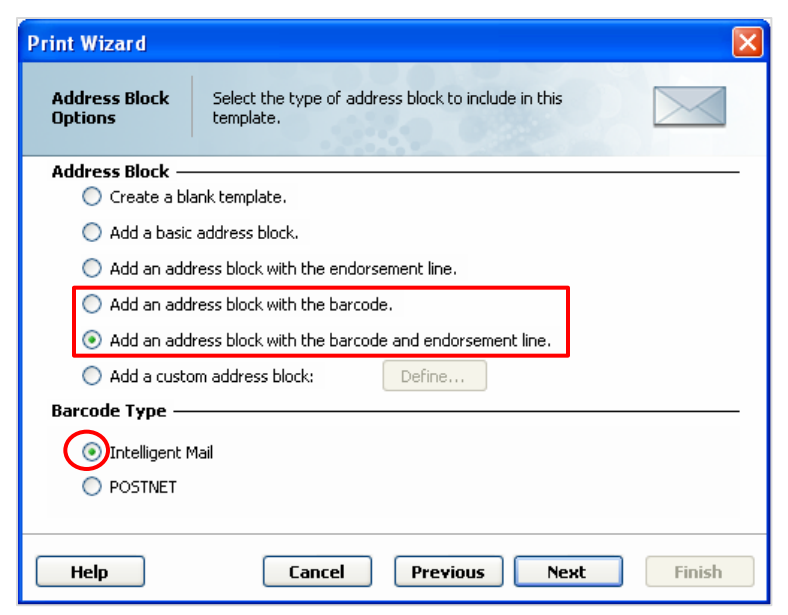

10) Click the **X** in the upper right corner to save and close the template.

# **Procedure 5: Print Mail Pieces**

#### **To print a mail piece layout that includes an Intelligent Mail® barcode:**

#### **Option A: Print from the Print Template (mail piece layout)**

This method requires that the target mail list has, at some point, been run through the Presort Wizard using the Mail Type option *Intelligent Mail*.

- 1) Click *Print* from the left pane menu.
- 2) Double-click the target mail piece layout from the **Print Templates list.**
- 3) Click the *Go To Preview Mode* toolbar icon (paper with magnifier first from left).

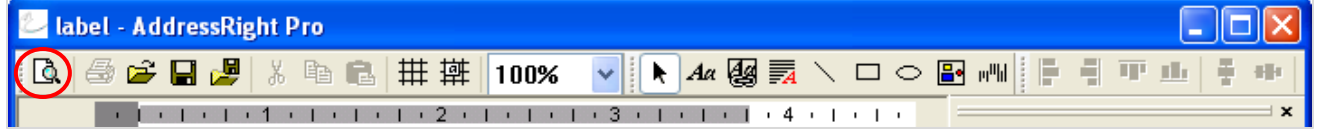

4) Click the *Print Records* toolbar icon (printer – second from left).

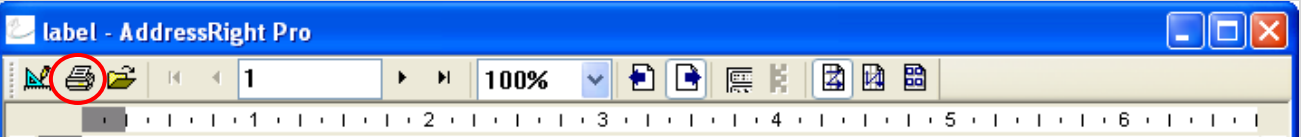

5) Update the Print Range section in the Mail Print Setup dialog, then click *Print*.

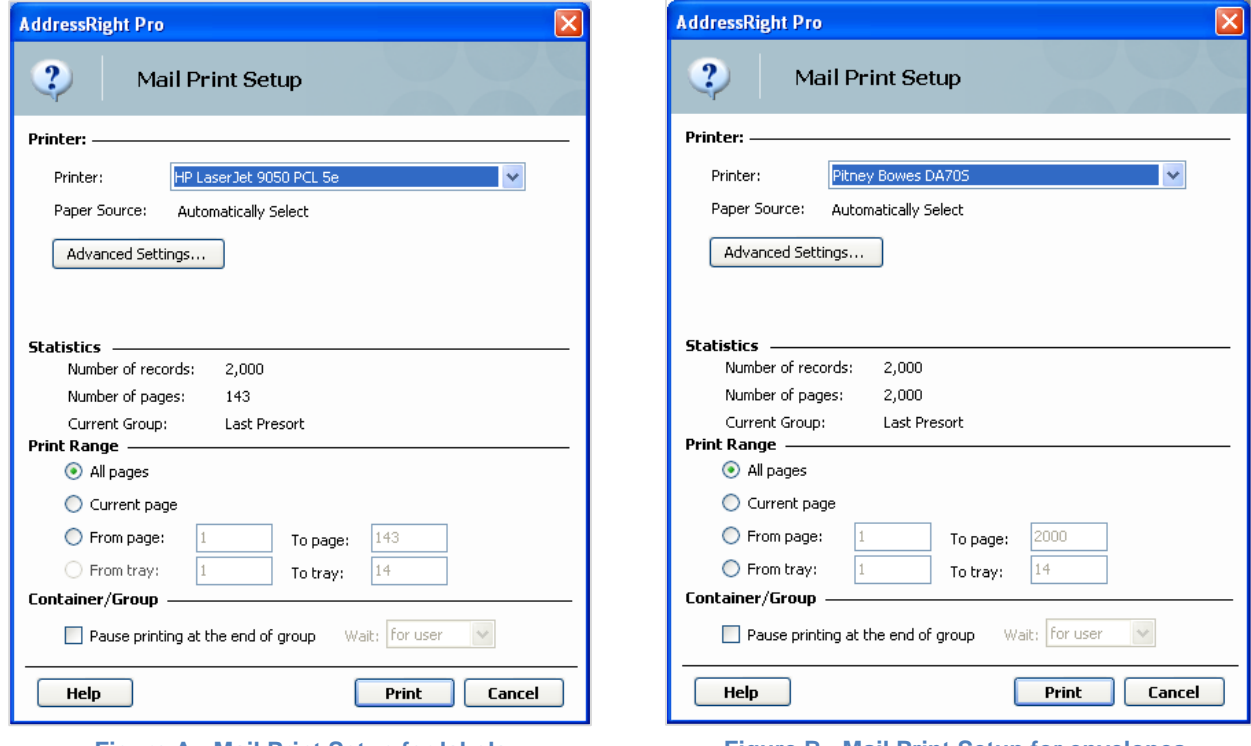

**Figure A - Mail Print Setup for labels Figure B - Mail Print Setup for envelopes**

#### **Option B: Print from the presort Progress screen in the Presort Wizard**

This method requires that the target mail list has just completed a presort and you have not closed the Presort Progress screen in the Presort Wizard.

- 1) Select the target layout from the Template drop-down in the Labels and Envelopes section of the Presort Progress dialog.
- 2) Click *Print*.
- 3) Update the Print Range section in the Mail Print Setup (Figures A and B) dialog, then click *Print*.

# **Procedure 6: Submitting Postal Documentation Electronically**

You will need to submit postal documentation electronically if you any of your sort levels included Automation and your Intelligent Mail Settings screen has option *Full Service Intelligent Mail* checked, or if your local post office requires it.

**NOTE**: Electronic submission of postal documentation for automation discounts is **not** required until January 2014.

AddressRight® Pro supports two methods for submitting postal documentation electronically; Mail.DAT® and Mail.XML®; both require the purchase of the Electronic Documentation add-on.

The Electronic Documentation add-on lets you upload electronic postal forms to the PostalOne! system. You must establish an IDEAlliance account with the USPS®. Once granted, you will receive your User License Code and Verification Facility information required to create Mail.DAT® or Mail.XML® files.

You will also be required to open an account at the USPS® Business Customer Gateway and take a series of simple tests to ensure you are ready to submit a live mailing. See document *Getting Started with Mail.XML® in AddressRight® Pro* located on the AddressRight® Pro DVD for more details.

#### **Mail.DAT ®:**

Mail.DAT® is the mailing industry standard specification for a set of relational database files describing all the characteristics of a mailing. The USPS® accepts this electronic representation of the mailing as a replacement for the traditional hardcopy documentation.

- 1) Launch the Presort Wizard.
- 2) Advance to the Mail.dat Information screen:
	- a. Fill-in your license and verification facility information.
	- b. Select a Mail.DAT Version; as standards are frequently updated and old ones are retired, the number of versions available will vary based on the mailing date.
	- c. Click *Next*.
- 3) Navigate through the remaining setup screens; click *Finish* on the Presort Wizard Summary screen.

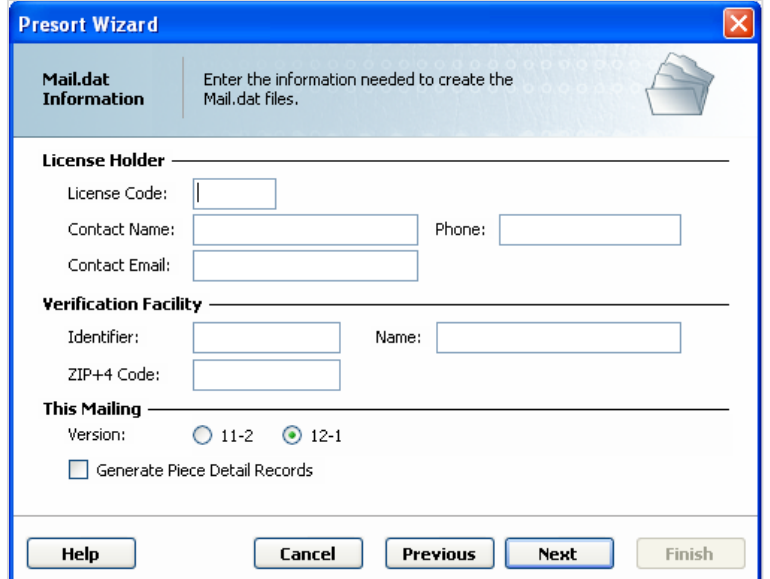

- 4) After the sort is completed, check the *Mail.dat* option in the Reports section of the Presort Progress screen and click *Save Files*. You will be prompted for a location in which to save the Mail.dat files. Remember this location, as you will need to upload files from there to the PostalOne! web site.
- 5) Log into your PostalOne! Account on the Business Customer Gateway.
- 6) On the landing page, click the *Electronic Data Exchange (PostalOne!)* link in the Design & Prepare section to display a page that will guide you through the process of uploading the Mail.dat files associated with your mailing.

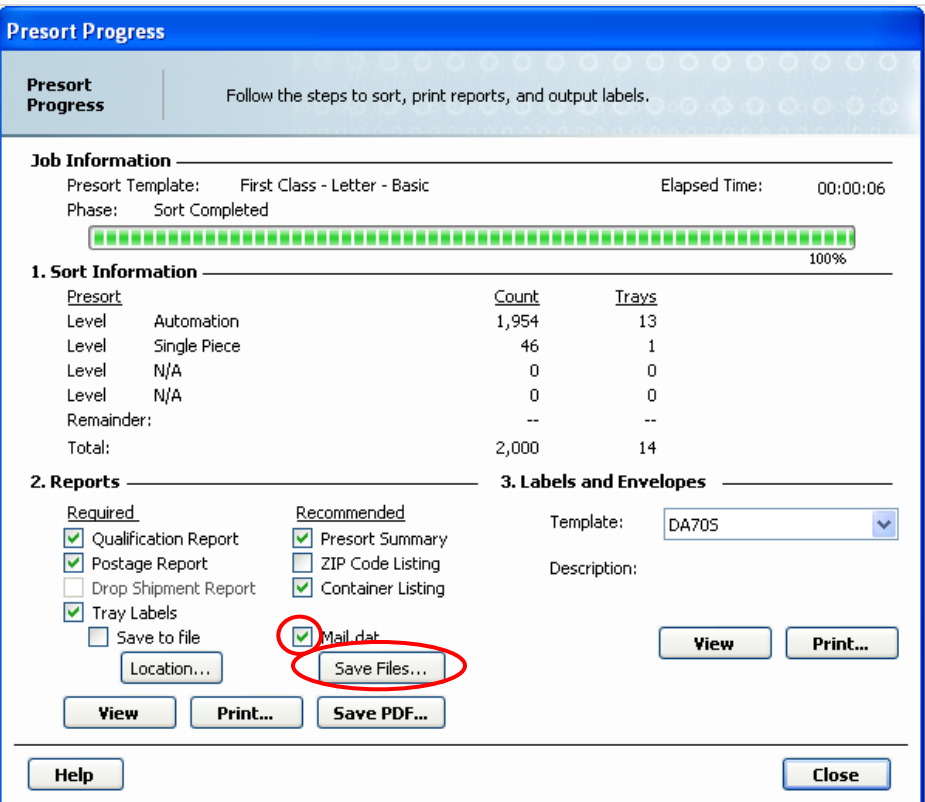

#### **Mail.XML®:**

Mail.XML® is a mailing industry standard specification for forms-based bi-directional exchanges between participants in the mailing process. The USPS® also accepts this electronic representation of the mailing as a replacement for the traditional hardcopy documentation.

- 1) Sort the mail list using the Presort Wizard.
- 2) Select menu item *Wizards* > *Electronic Documentation Wizard*.
- 3) Click *Next* on the Welcome screen.
- 4) In the Submission Method screen:
	- a. Select Method option *PostalOne! using Mail.xml*.
	- b. Enter your login information.
	- c. Click *Next*.

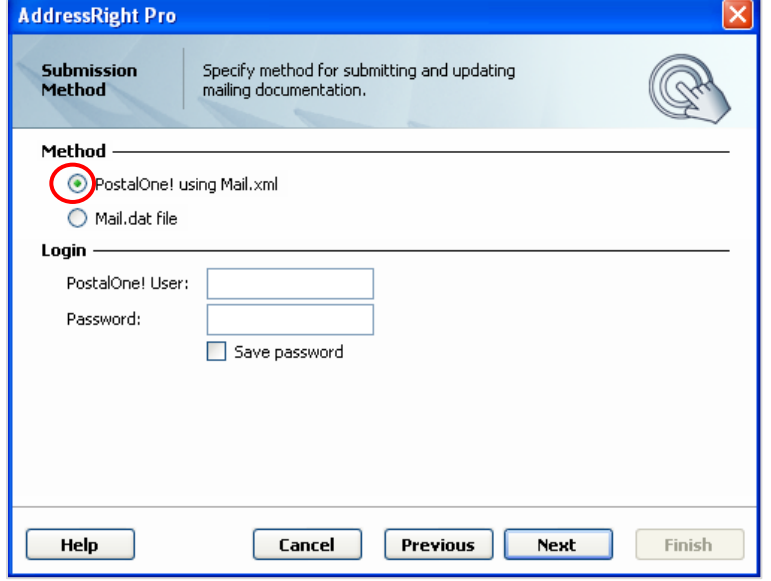

5) In the PostalOne! Information screen:

**NOTE**: Most of the fields are automatically populated for you based on entries you made during presort setup.

- a. Fill in the missing information.
- b. Click *Next*.

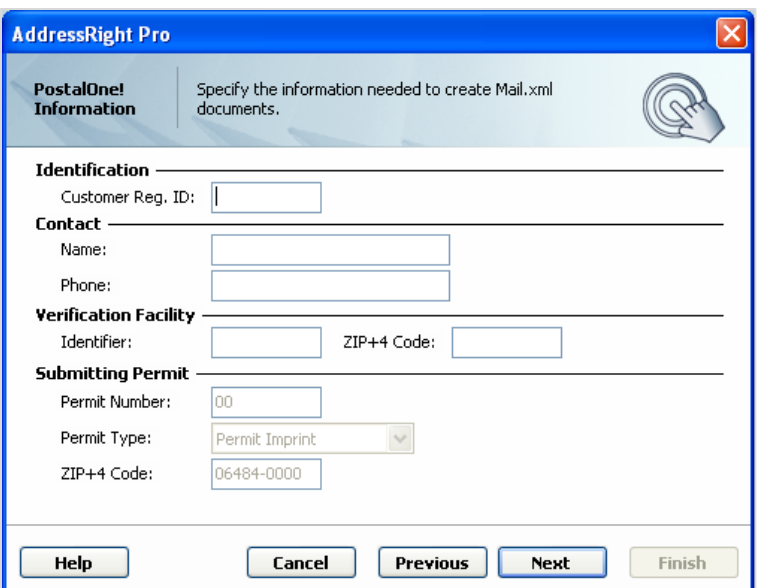

- 6) In the Submit Mailing Documentation screen:
	- a. Select Action option *Submit Mailing*.

**NOTE**: Most of the fields are automatically populated for you based on entries you made during presort setup.

- b. Fill in the missing information.
- c. Click *Next*.

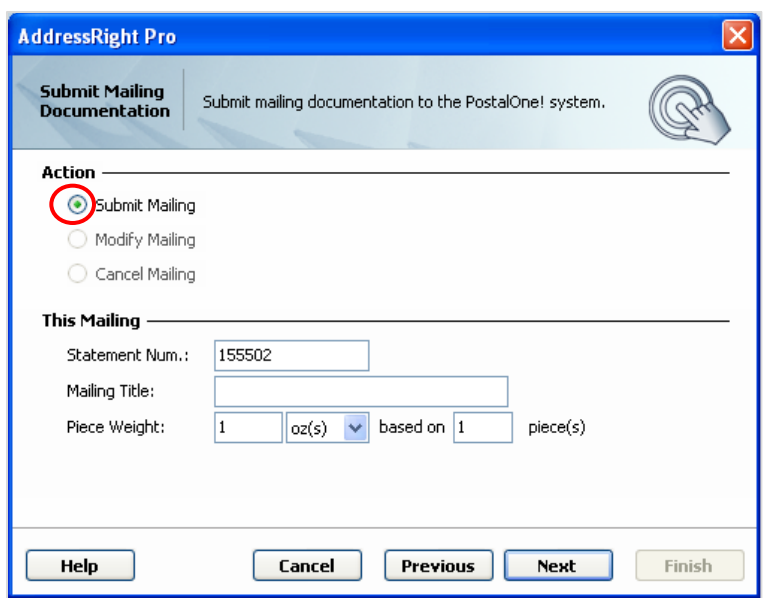

- 7) Review your settings in the Electronic Documentation Wizard Summary screen, then click *Finish* to submit your mailing documentation.
- 8) The Submit Mailing Progress screen is displayed while your mailing is being processed (Figure C). a. You can view, print or save the Mailing Status report when the process is completed (Figure D).
	- b. Click *Close* to return to AddressRight® Pro.

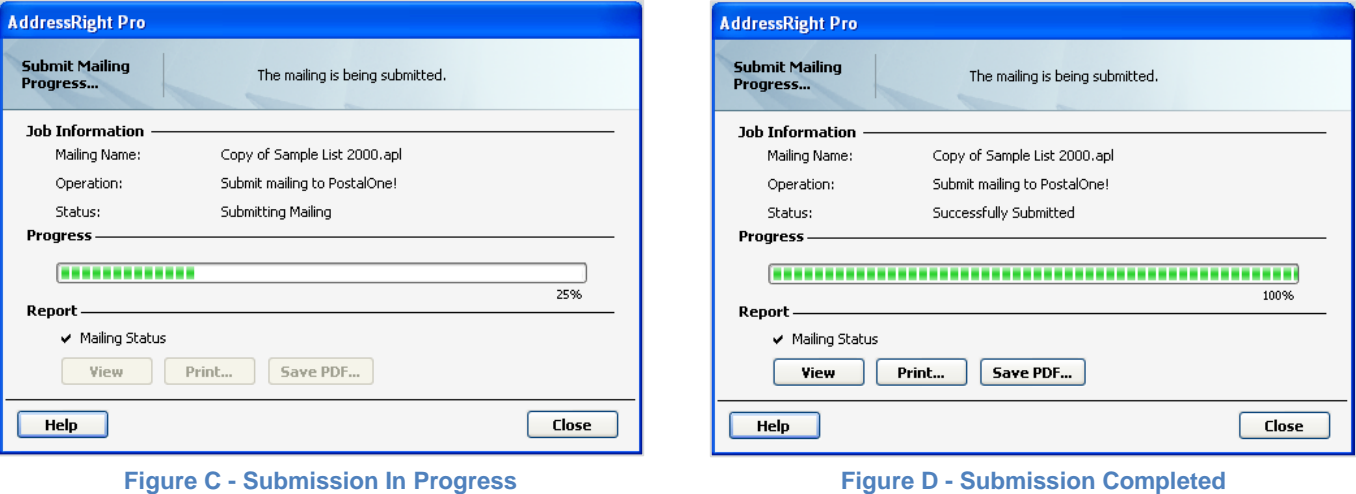